## Cómo exportar un reporte de stock por local

Ingresar en **Inventario > Configuración > Ubicaciones** y acceder al almacén del que se necesita visualizar el stock (para acceder a la ubicación pulsar sobre el nombre).

| Inventario<br>œ                           | Información general Operaciones Datos principales Informes Configuración |  |                                        |                                                             |                         |                                     | $\mathbf{Q}^{(2)}$<br>$\odot$ | le Yessica Centi * Cerrar sesión |           |   |
|-------------------------------------------|--------------------------------------------------------------------------|--|----------------------------------------|-------------------------------------------------------------|-------------------------|-------------------------------------|-------------------------------|----------------------------------|-----------|---|
| <b>Ubicaciones</b><br>Crear<br>Importar   |                                                                          |  |                                        | Ajustes<br>Gestión de almacenes<br>Almacenes                |                         | ar<br>* Favoritos *<br>grupar por - |                               |                                  | $1-6/6 <$ | Q |
| $\bigcap$ Ubicación<br>□ GR/Stock         |                                                                          |  | Tipo (<br>Ubicar                       | Ubicaciones<br>Tipos de operaciones<br>Productos            |                         |                                     |                               |                                  |           |   |
| □ MNL/Stock<br>□ MVDSH/Stock<br>PAR/Stock |                                                                          |  | Ubicar<br><b>Ubica</b><br><b>Ubica</b> | Atributos                                                   | Categorías de productos |                                     |                               |                                  |           |   |
| □ PROG/Stock<br>□ TRAN/Stock              |                                                                          |  | <b>Ubicar</b><br><b>Ubica</b>          | Valores de atributo<br>Unidades de medida<br>Categorías UdM |                         |                                     |                               |                                  |           |   |
|                                           |                                                                          |  |                                        | UdM                                                         |                         |                                     |                               |                                  |           |   |

*Imagen 1 – Menú Ubicaciones*

## Dentro de la ubicación, ingresar en "Productos":

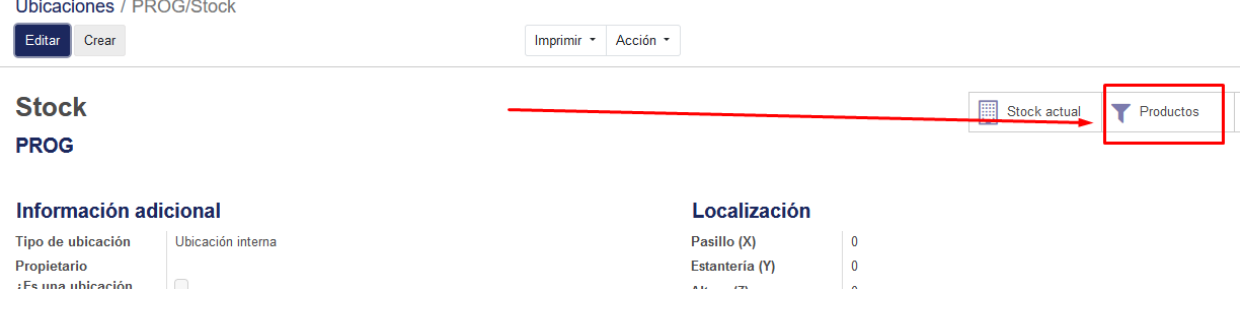

*Imagen 2 - Ubicación*

## Allí se pueden visualizar todos los productos de dicho almacén con su stock asignado.

|                       | Ubicaciones / PROG/Stock / Productos             |                        | Buscar             |                                  |                             |                     |                        |                                  |  |  |  |  |  |
|-----------------------|--------------------------------------------------|------------------------|--------------------|----------------------------------|-----------------------------|---------------------|------------------------|----------------------------------|--|--|--|--|--|
| Crear<br>Importar     |                                                  |                        |                    | T Filtros *                      | $\equiv$ Agrupar por $\sim$ | ★ Favoritos         |                        | 1-80 / 3413<br>$\leftrightarrow$ |  |  |  |  |  |
| Referencia<br>interna | <b>Nombre</b>                                    | Valores de<br>atributo | Precio de<br>venta | Coste                            | Cantidad a<br>mano          | pronosticada medida | Cantidad Unidad de     | Código de<br><b>barras</b>       |  |  |  |  |  |
| 10                    | VALE OBSEQUIO LATAM PASS \$1000                  |                        | 1.010,00           | 546,45                           | 0,000                       |                     | $0,000$ Unidad(es)     |                                  |  |  |  |  |  |
| 10000                 | <b>DESCUENTO SCOTIABANK IVA</b><br><b>MINIMO</b> |                        | 1,00               | 0.00                             | 0.000                       |                     | $0,000$ Unidad(es)     |                                  |  |  |  |  |  |
| 10001                 | <b>DESCUENTO SCOTIABANK IVA</b><br><b>EXENTO</b> |                        | 1,00               | 0,00                             | 0,000                       |                     | $0,000$ Unidad(es)     |                                  |  |  |  |  |  |
| 1001                  | <b>COGNAC FRANCES HINE NAPOLEON</b><br>700 ML    |                        |                    | 14.400.00 7.377.05               | 0,000                       |                     | $0,000$ Unidad(es)     | 7790040318212                    |  |  |  |  |  |
| 10011                 | COFRE DE VINO X 1                                |                        | 300,00             | 122.95                           | 0.000                       |                     | $0,000$ Unidad(es)     |                                  |  |  |  |  |  |
| 1002                  | ESPUMANTE ZULMA CERO DOSAGE<br>750 ML            |                        | 690,00             | 282,79                           | 0,000                       |                     | $0,000$ Unidad(es)     | 7730921380266                    |  |  |  |  |  |
| $\bigcap$ $\bigcap$   | OLD A DOULL OO ALLA O A DA A AFTA ITOL. OO       |                        | one on             | $\overline{100}$ $\overline{10}$ | $\sim$ $\sim$ $\sim$        |                     | <b>AAAA</b> 11 11 17 1 |                                  |  |  |  |  |  |

*Imagen 3 – Productos de la ubicación*

Se puede utilizar la función Filtros para visualizar solo los productos de una categoría, por ejemplo.

|                       | Ubicaciones / PROG/Stock / Productos             | Buscar                 |              |                                           |                               |                    |          |               |                                   |                                                | Q |  |   |
|-----------------------|--------------------------------------------------|------------------------|--------------|-------------------------------------------|-------------------------------|--------------------|----------|---------------|-----------------------------------|------------------------------------------------|---|--|---|
| Crear<br>Importar     |                                                  |                        |              | $T$ Filtros $\tau$                        | $\equiv$ Agrupar por $\sim$   |                    |          | * Favoritos * |                                   | 1-80 / 3413 $\left\langle \cdot \right\rangle$ |   |  |   |
| Referencia<br>interna | <b>Nombre</b>                                    | Valores de<br>atributo | Precio<br>ve | Actividades de Hoy<br>Actividades Futuras |                               |                    | $\wedge$ |               | ntidad Unidad de<br>ticada medida | Código de<br><b>barras</b>                     |   |  | ۸ |
| 10                    | VALE OBSEQUIO LATAM PASS \$1000                  |                        | 1.010        |                                           | * Añadir filtro personalizado |                    |          |               | $0,000$ Unidad(es)                |                                                |   |  |   |
| 10000                 | <b>DESCUENTO SCOTIABANK IVA</b><br><b>MINIMO</b> |                        |              | contiene                                  | Categoría de producto         | ▽■<br>$\checkmark$ |          |               | $0,000$ Unidad(es)                |                                                |   |  |   |
| 10001                 | <b>DESCUENTO SCOTIABANK IVA</b><br><b>EXENTO</b> |                        |              |                                           | <b>VINOS ARGENTINOS</b>       |                    |          |               | $0,000$ Unidad(es)                |                                                |   |  |   |
| 1001                  | <b>COGNAC FRANCES HINE NAPOLEON</b><br>700 ML    |                        | 14,400       | Solicitar                                 | <b>O</b> Agregar condición    |                    |          |               | $0,000$ Unidad(es)                | 7790040318212                                  |   |  |   |

*Imagen 4 – Filtrar productos de la ubicación*

Luego de obtener el listado necesario se podrán seleccionar todos los campos y pulsar **Acción > Exportar** para obtener el listado en Excel:

| Ubicaciones / PROG/Stock / Productos |                       |            |                                                         |          |     |             | Categoría de producto contiene "VINOS ARGENTINOS" x Buscar |        |                             |               |                     |                    |
|--------------------------------------|-----------------------|------------|---------------------------------------------------------|----------|-----|-------------|------------------------------------------------------------|--------|-----------------------------|---------------|---------------------|--------------------|
|                                      | Crear                 | Importar   |                                                         | Imprimir |     | Acción      | T Filtros                                                  |        | $\equiv$ Agrupar por $\sim$ | * Favoritos * |                     |                    |
|                                      |                       | Referencie |                                                         |          | Val | Exportar    |                                                            | cio de |                             | Cantidad a    |                     | Cantidad Unidad de |
|                                      |                       | interna    | <b>Nombre</b>                                           |          | atr | Archivar    |                                                            | venta  | Coste                       | mano          | pronosticada medida |                    |
|                                      | 1025<br>$\checkmark$  |            | VINO GRAN MALBEC DE POTRERO 750 ML                      |          |     | Desarchivar |                                                            | 540.00 | 369.67                      | 0.000         |                     | $0.000$ Unidad(es) |
|                                      | 10260<br>$\checkmark$ |            | SELECCIONADOS ARGENTINA VALLE DE UCO HD x 6             |          |     | Suprimir    |                                                            | 1,00   | 0.00                        | 0.000         |                     | $0,000$ Unidad(es) |
|                                      | 10261<br>$\checkmark$ |            | SELECCIONADOS ARGENTINA AGRELO LAMADRID RESERVA x6      |          |     |             |                                                            | (0.00) | 0.00                        | 0.000         |                     | $0,000$ Unidad(es) |
|                                      | 10262<br>$\checkmark$ |            | SELECCIONADOS ARGENTINA VALLE DE UCO PROFESION X 6      |          |     |             |                                                            | 00،،   | 0.00                        | 0.000         |                     | $0,000$ Unidad(es) |
|                                      | 10222<br>$\sim$       |            | <b>CELECCIONADOC ADOENTINA CALTA DOMINICO MOLINIA C</b> |          |     |             |                                                            | 1.00   | 0.00                        | 0.000         |                     | 0.0001111111111111 |

*Imagen 5 – Exportar listado de productos*

La pantalla de exportación trae algunos campos por defecto que podrán modificarse, agregando o quitando los que sean necesarios. Luego pulsar Exportar a fichero para obtener el listado.

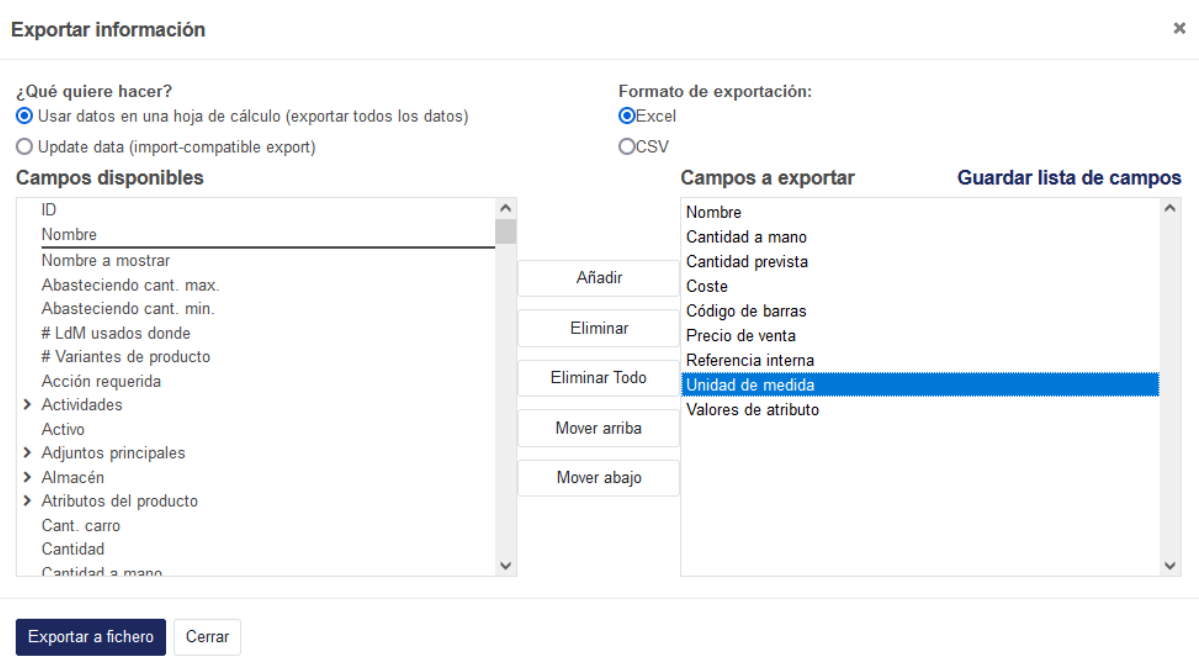

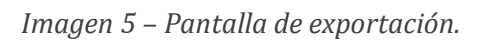